# **Creating an Account**

To login to your MPV account for tickets, you will need yourfirst and last name, e-mail address and create a password. Click on "Create Account"

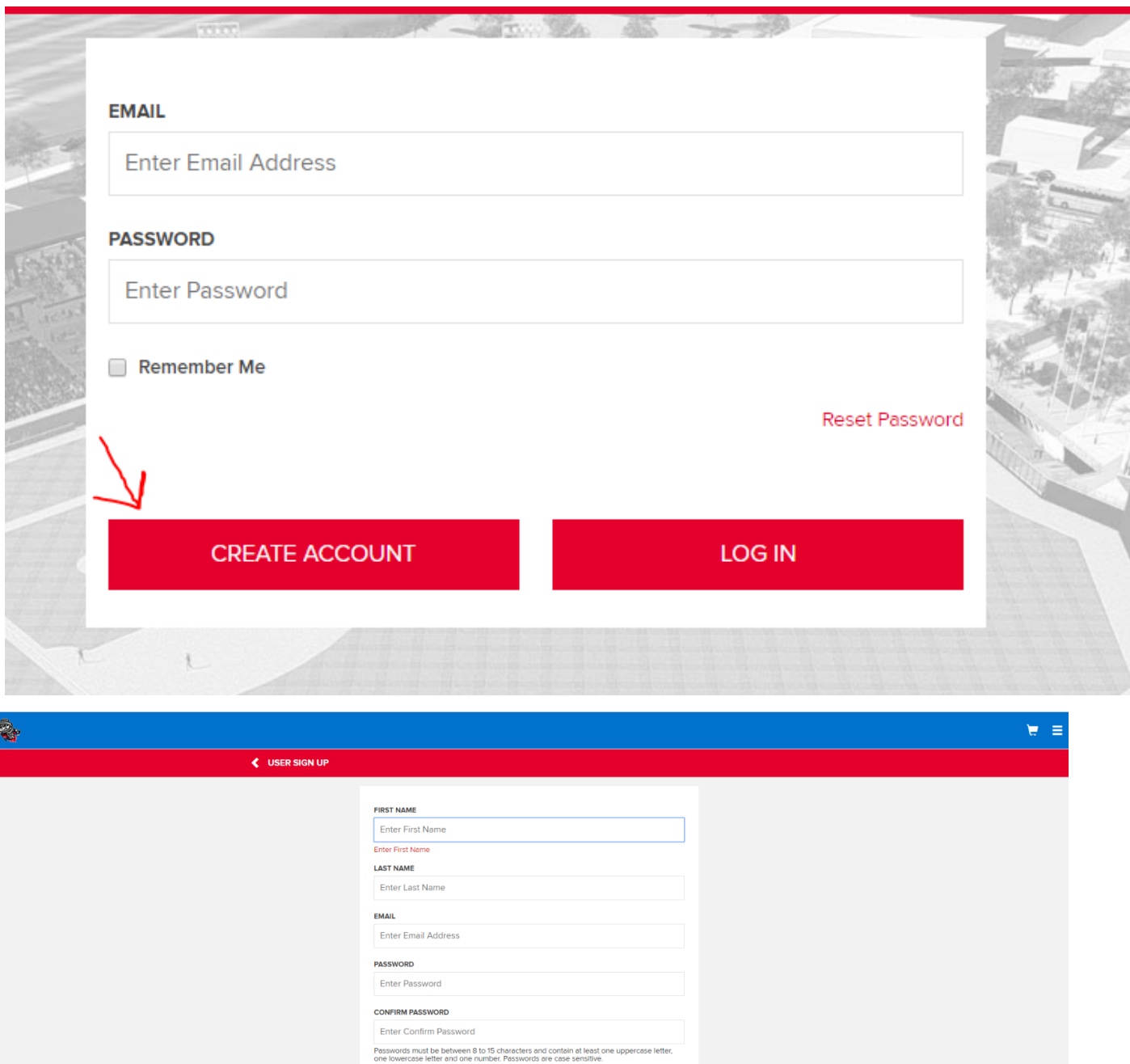

SIGN UP

Already have an account?

I agree to the Terms and Conditions

### Fill in the required fields and check the terms and conditions, then Sign Up- my account will be created

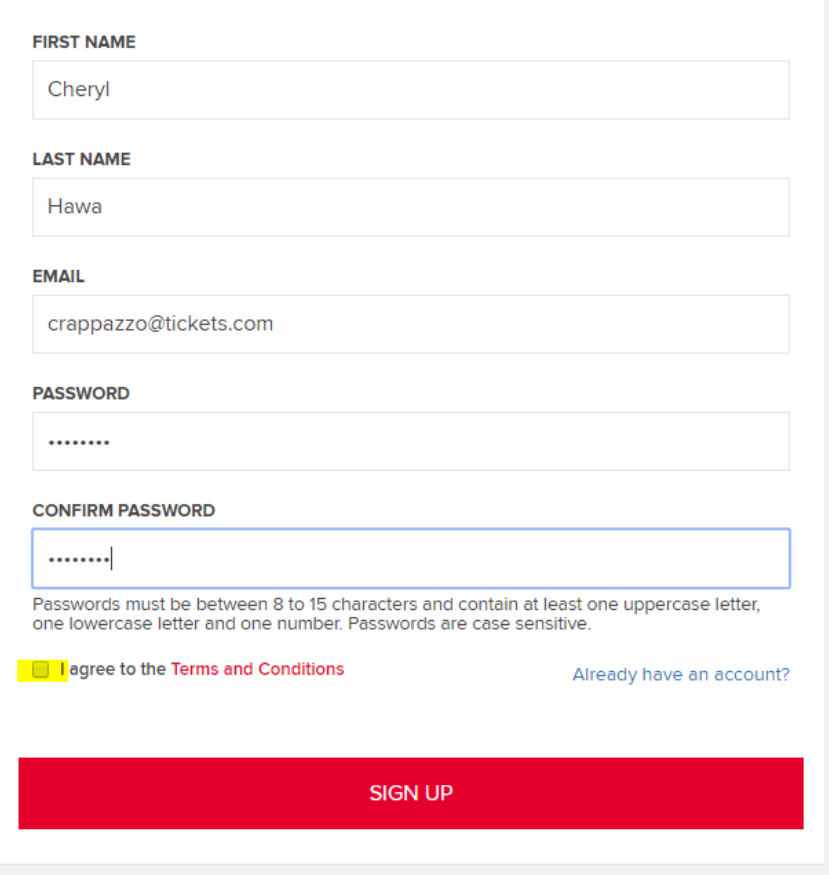

- The Trash Pandas will be unable to look up this password so please make note.
- **IMPORTANT! Use the email address associated with your account. Inputting a different email** will create a new account in our system and you will not have access to your current seats.
- If you do forget your password. Click Already have an account and then Reset Password and you will be prompted to enter a new password.

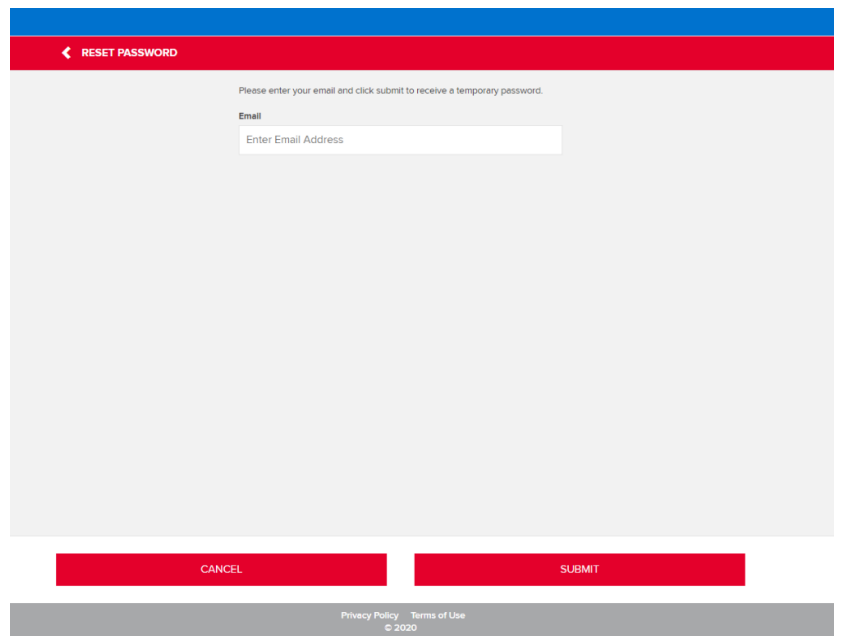

## **Forgot your Password?**

To login to your MPV account for tickets, you will need to click reset password and enter in the e-mail that is associated with your account.

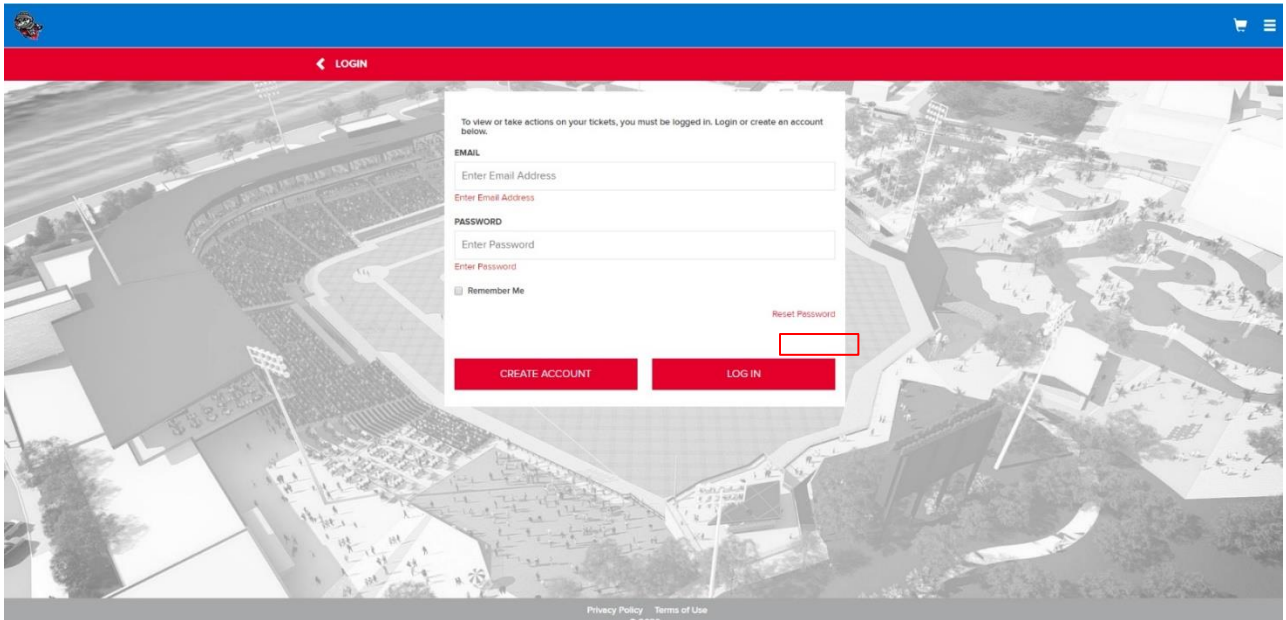

• Enter in E-mail that is associated with your account and click submit and e-mail will be

sent to you with login instructions

• Go into your email and open your temporary password from

ordertracking@tickets.com. You will type in your temporary password and then create your own password.

• Once you confirm your new password you will click Save Changes.

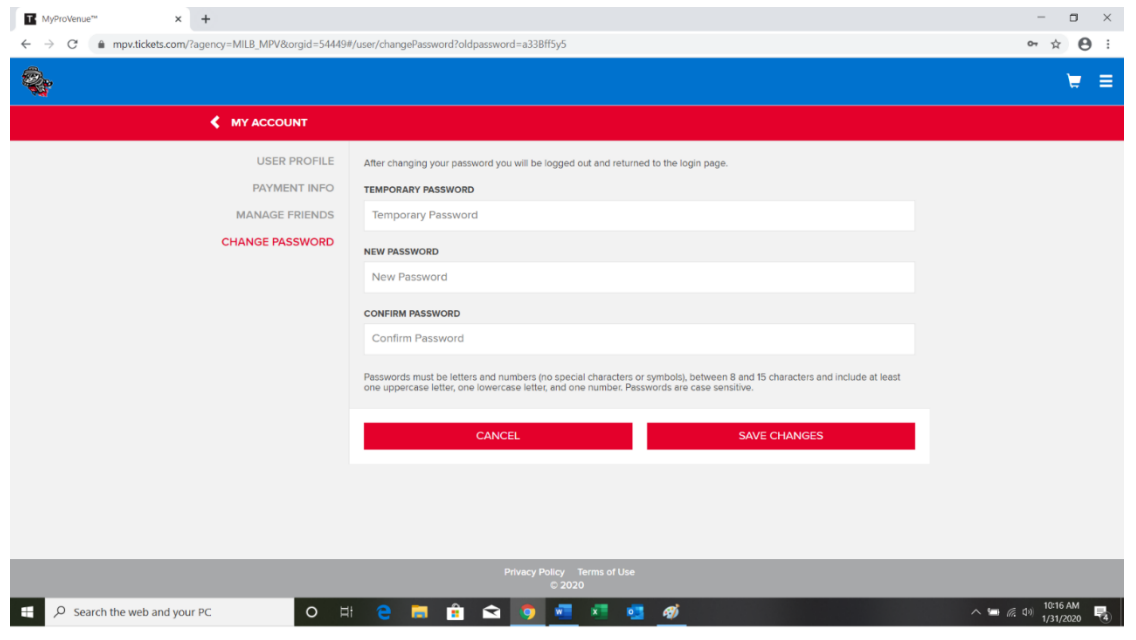

### **MY Ticket Inventory**

My Ticket Inventory is the online database for managing the tickets in your account. From the My

Ticket Inventory tab you can view, mange and act on your tickets in a variety of ways.

• To mange your inventory in My Pro Venue, click the "View Ticket Inventory" tab on the bottom of the page.

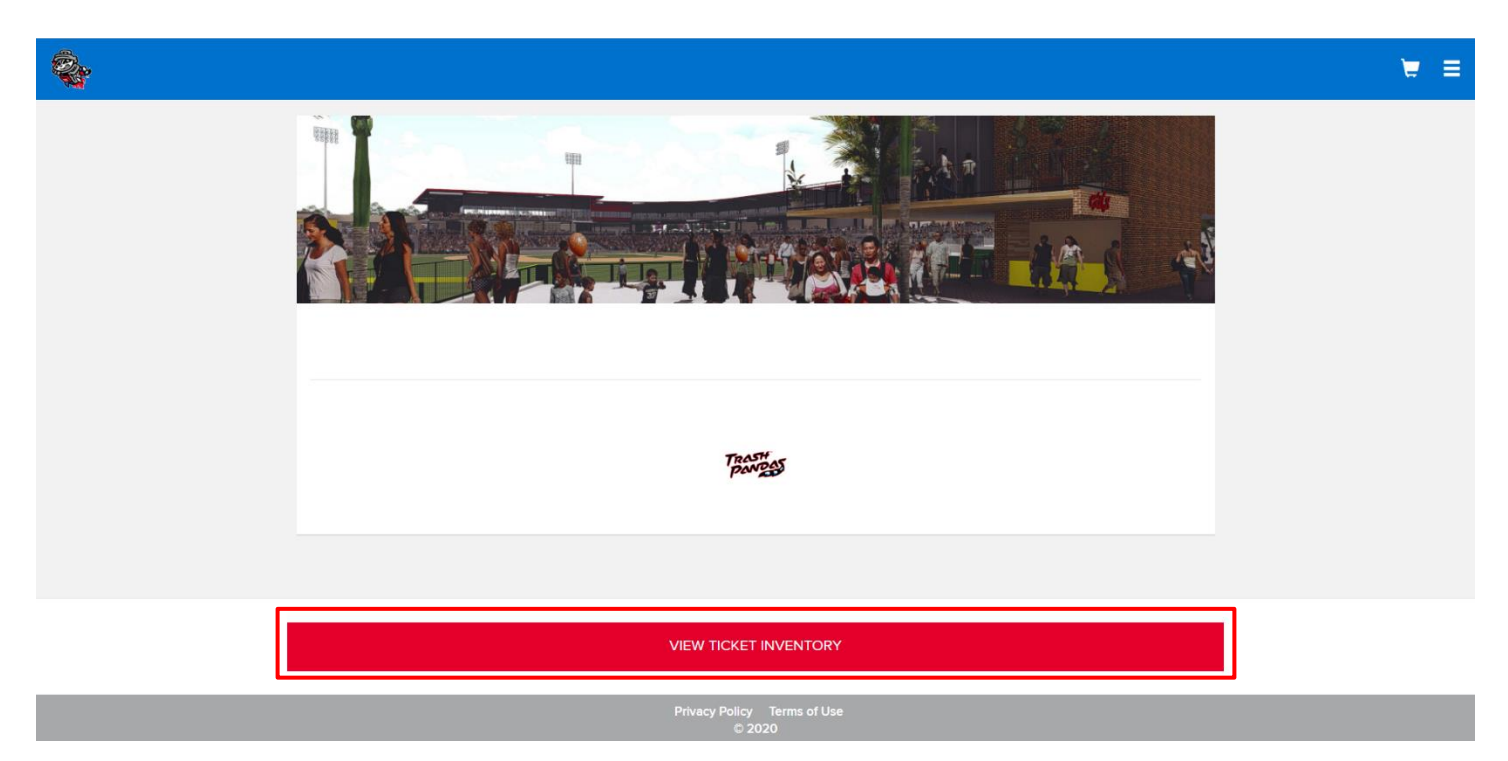

- You should then see all your events with the number of tickets that you have per event.
- You can navigate them with the drop-down tab with the different dates.

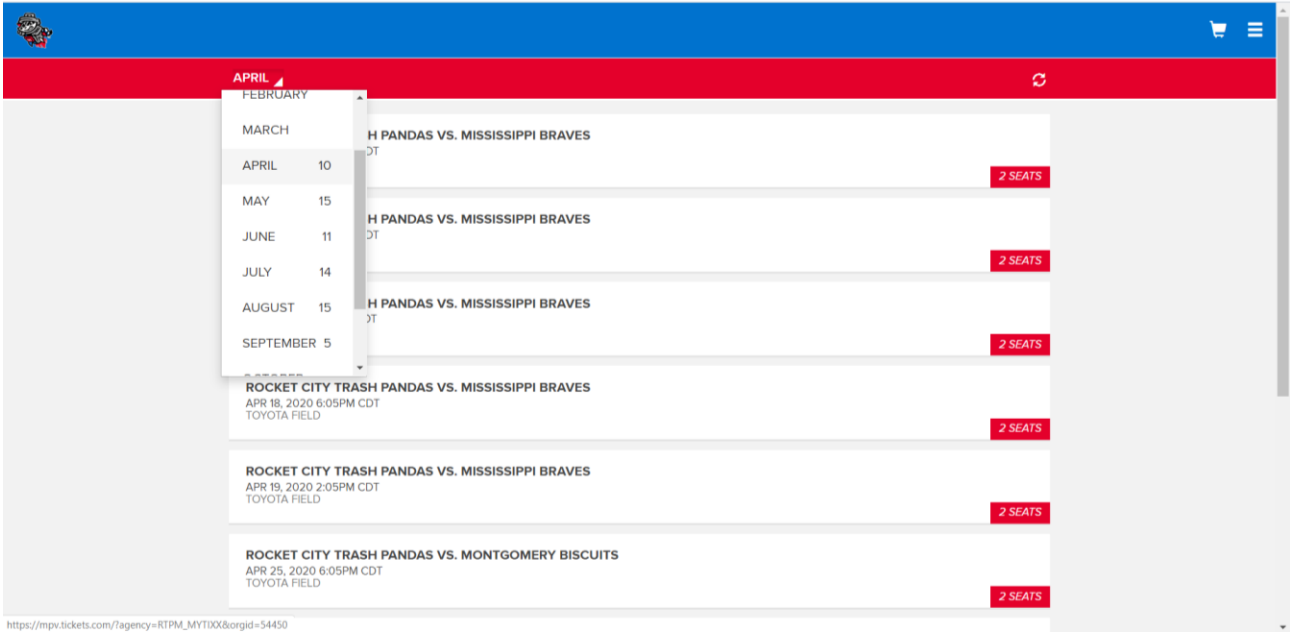

• When you select your event, you will be able to see the tickets for each date labeled by section, row and seat.

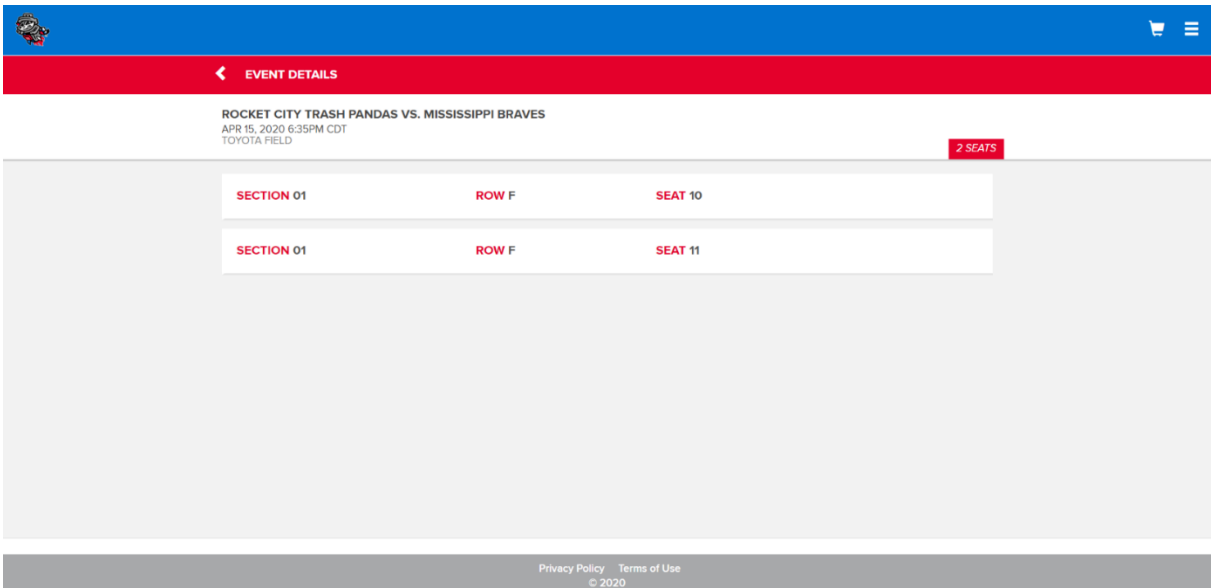

• The Hamburger menu can help direct you around MPV

.

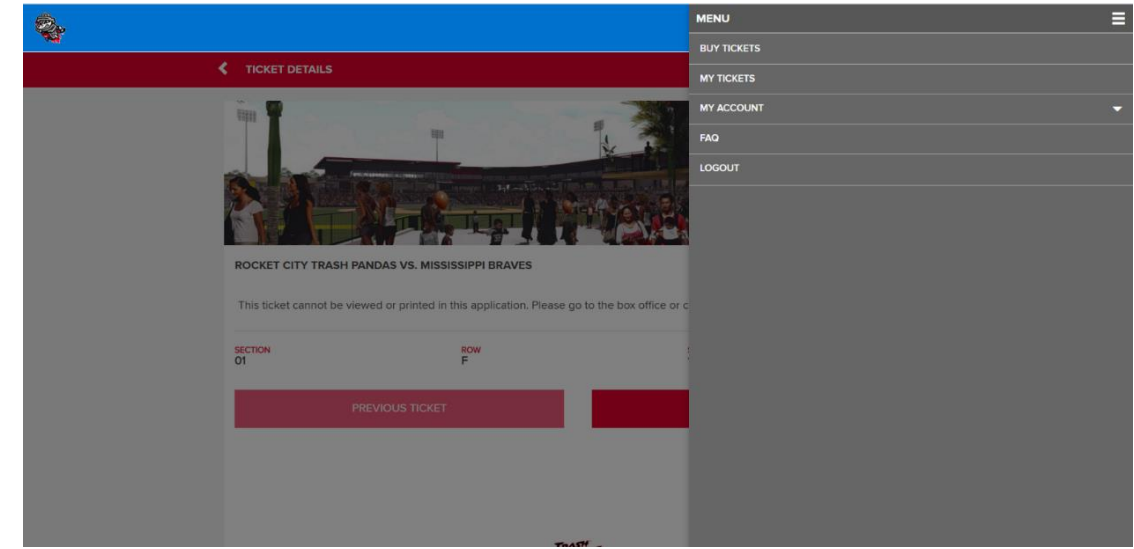

### **Forward to a Friend**

With ticket forwarding, you can digitally send tickets to friends, family and colleagues. If the person you forwarded a ticket to can't attend a game, you are able to recall the ticket and keep it for yourself, or forward to another person.

• You will need to view your ticket inventory. Then select the game you would like to forward your tickets.

To forward tickets first select "Forward" at the bottom of your screen

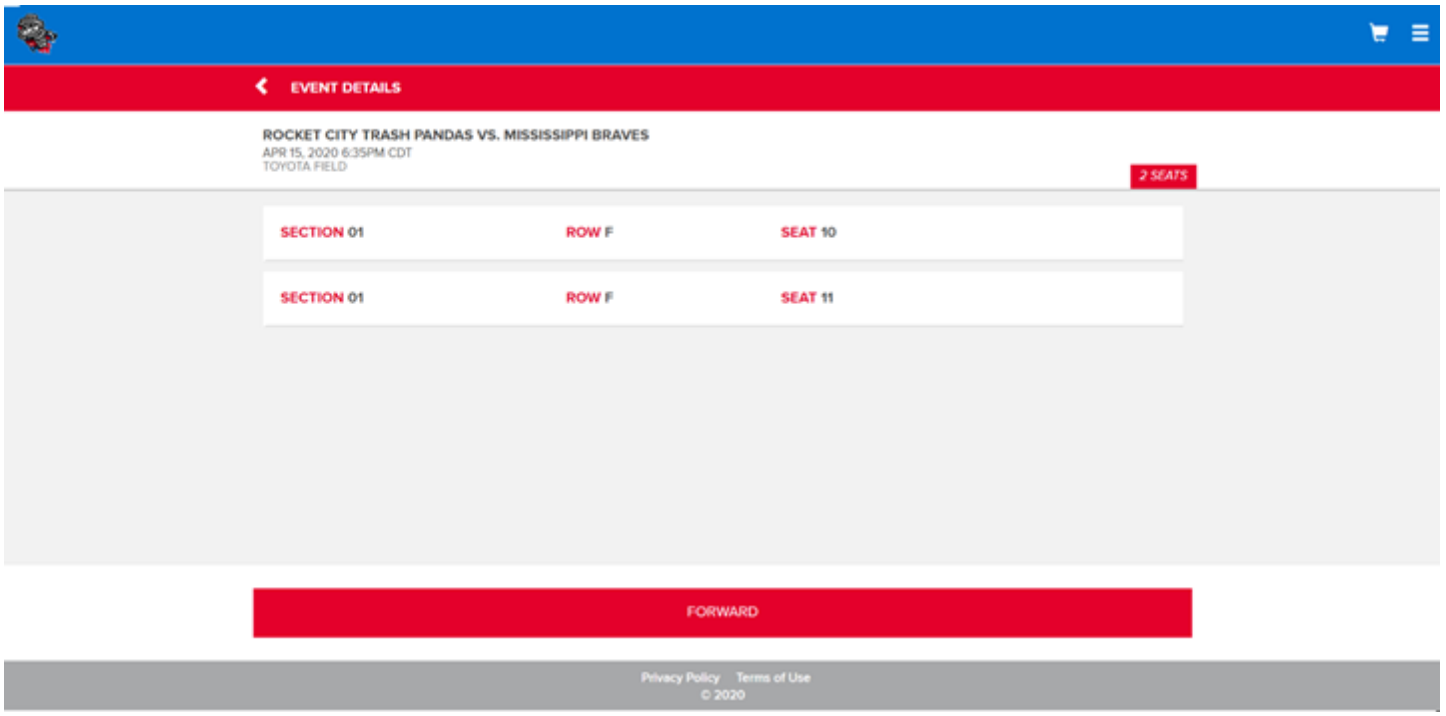

• Select ALL or select which seat you would like to forward

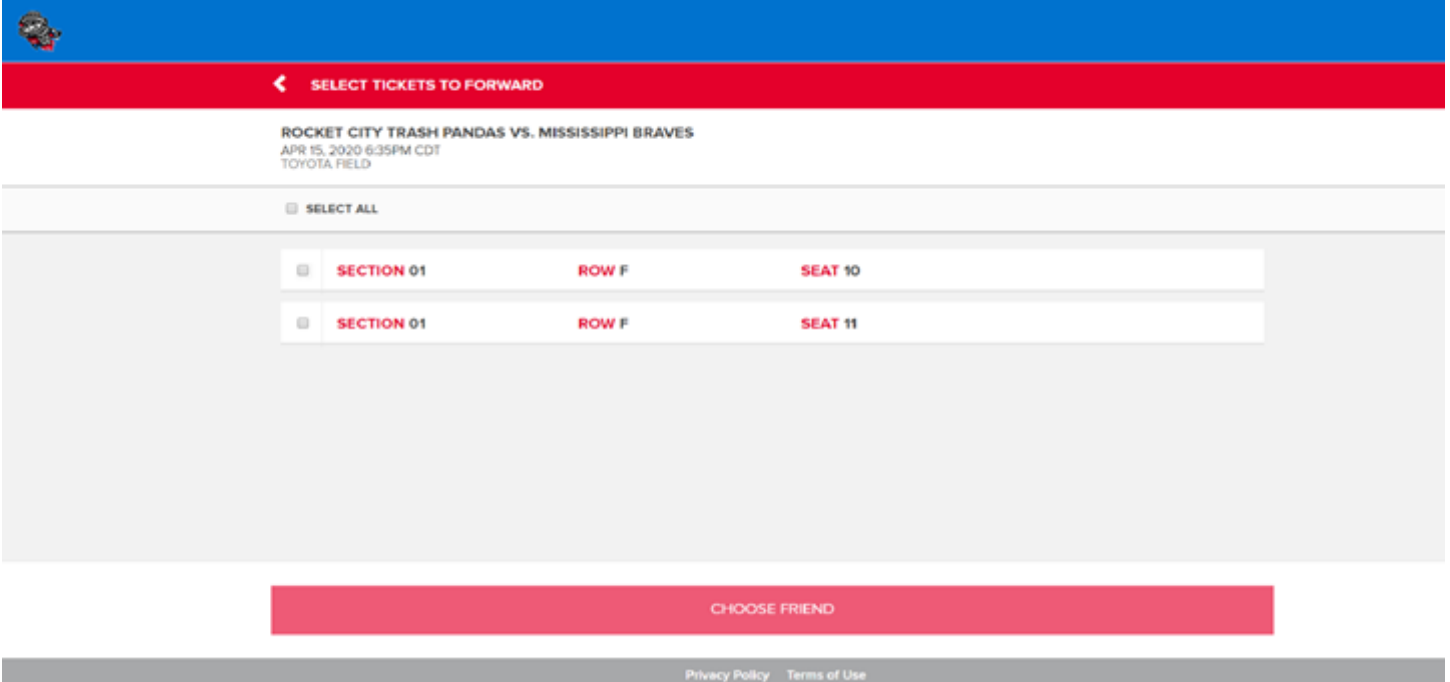

Once you check the seats you're forwarding, it will give you the ability to **"Choose Friend"**

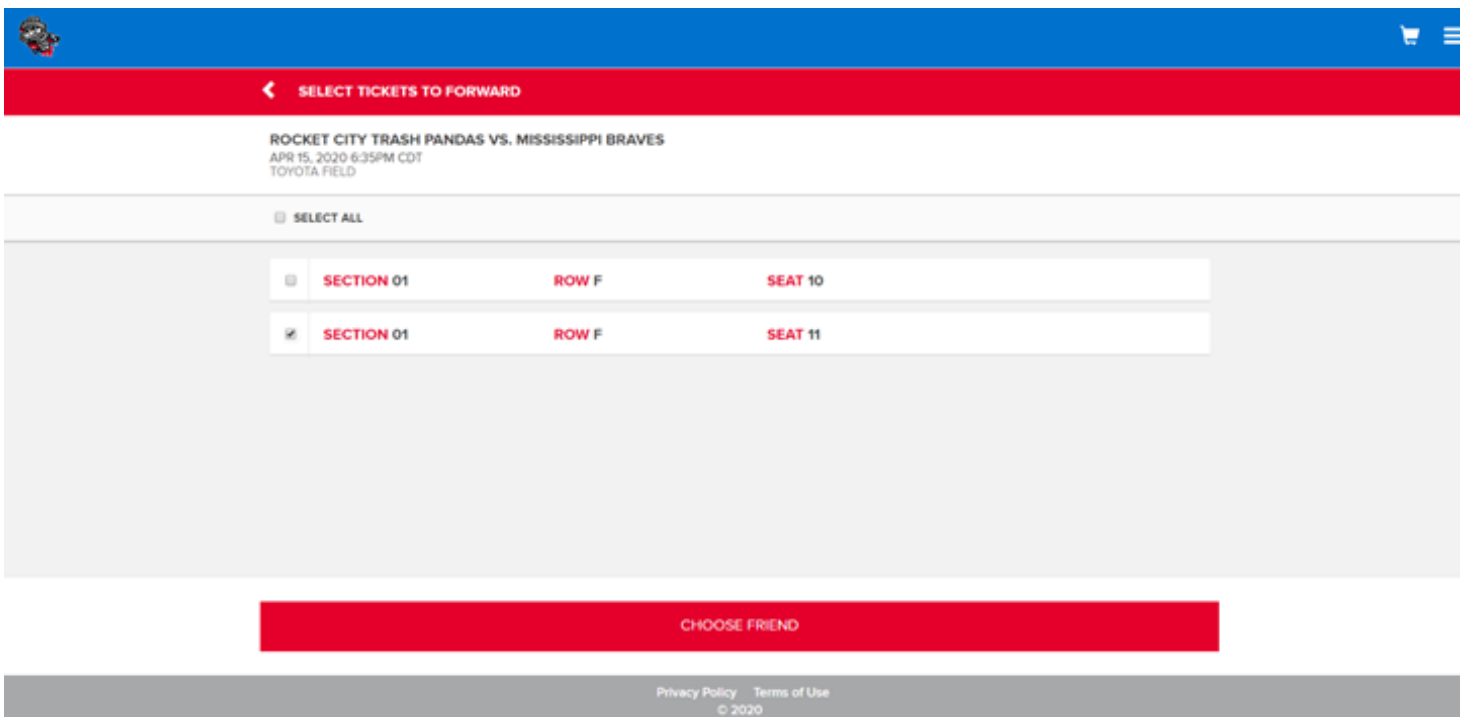

Select a friend whom you want to forward tickets to. If you already have a friend assigned to your account, they will appear in the "Your Friends" box. If you want to forward tickets to new friends, click ADD FRIEND and fill out the required information. The number of tickets for your friend will change to the number of forwarded tickets. Once your tickets have been transferred, your friends name will appear in your ticket inventory.

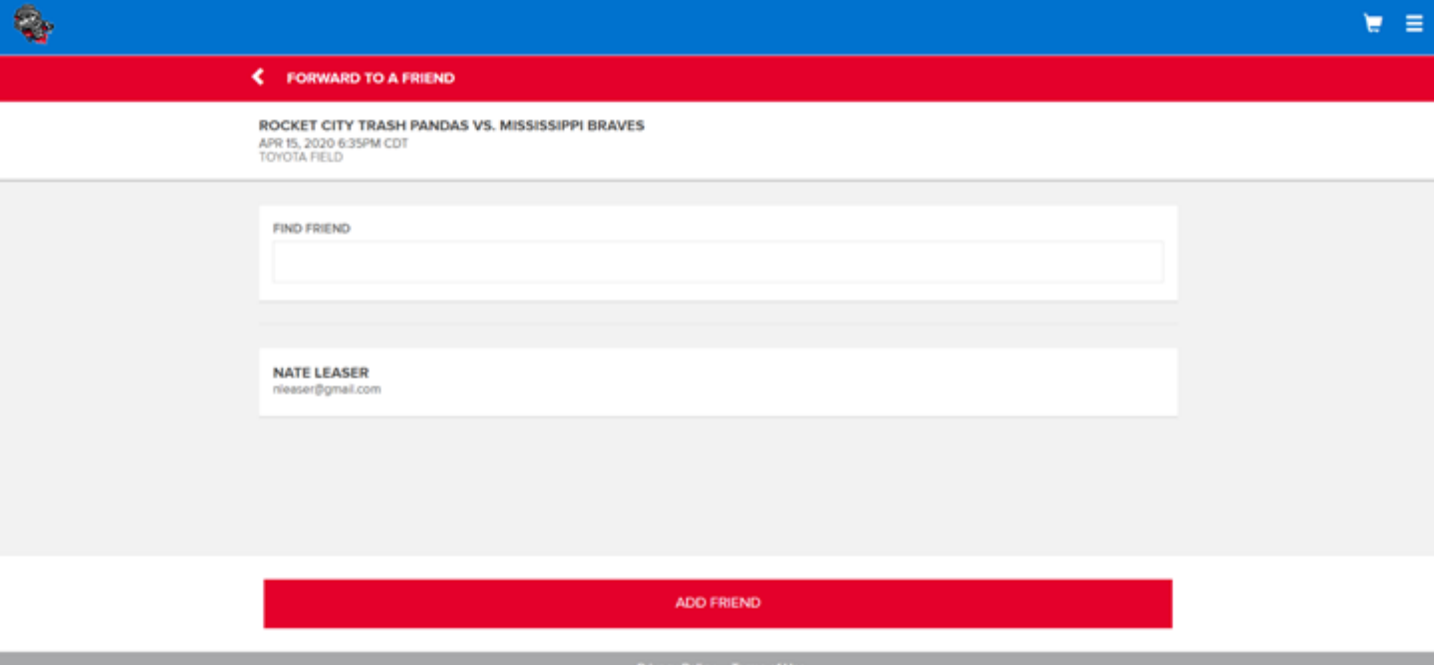

• Once you have selected your "Friend" to forward your tickets, click **Forward Tickets** at the bottom.

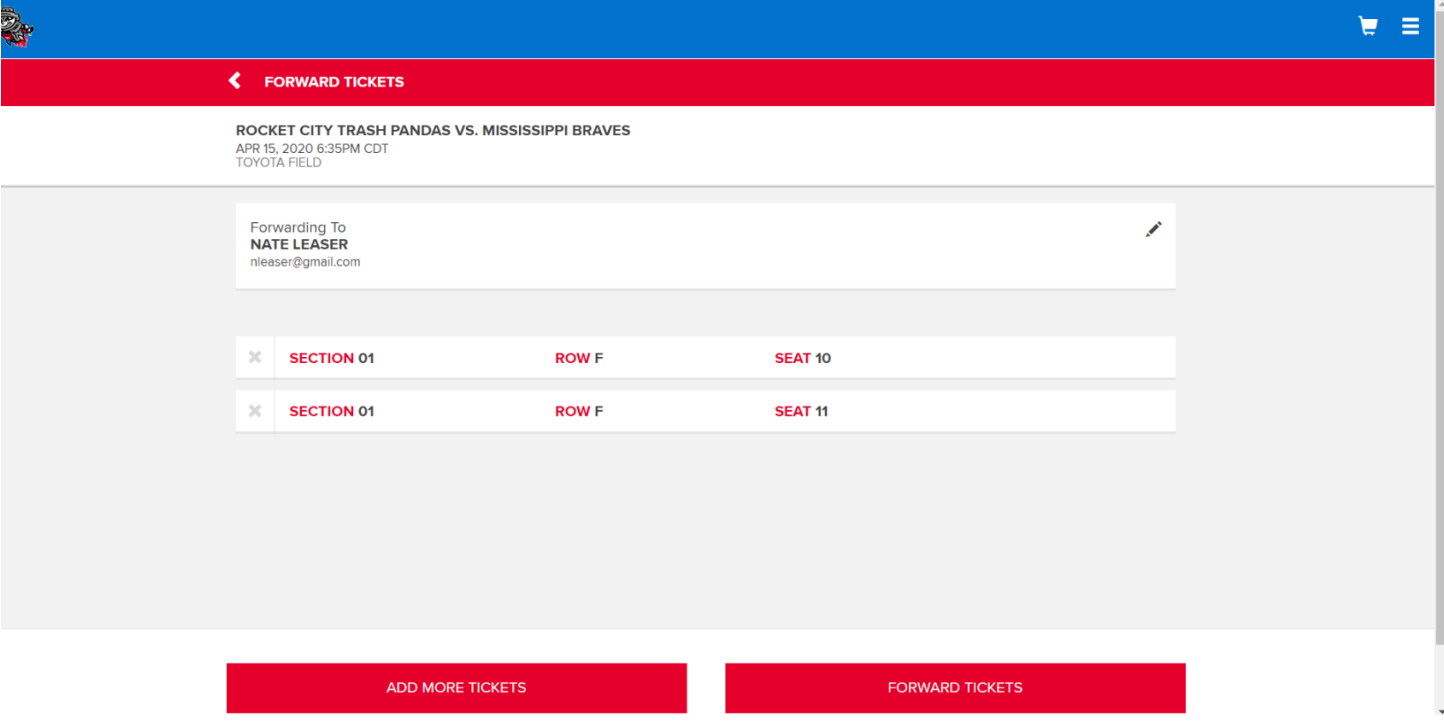

• Once the forward is complete, you will receive a confirmation pop-up. Click My Ticket inventory to return to your inventory, or click My History to review your transaction history, which will now show the forward that you just completed. You will also receive a confirmation email letting you know that your tickets were forwarded. The recipient of the tickets will receive an email with links and instructions for accessing tickets.

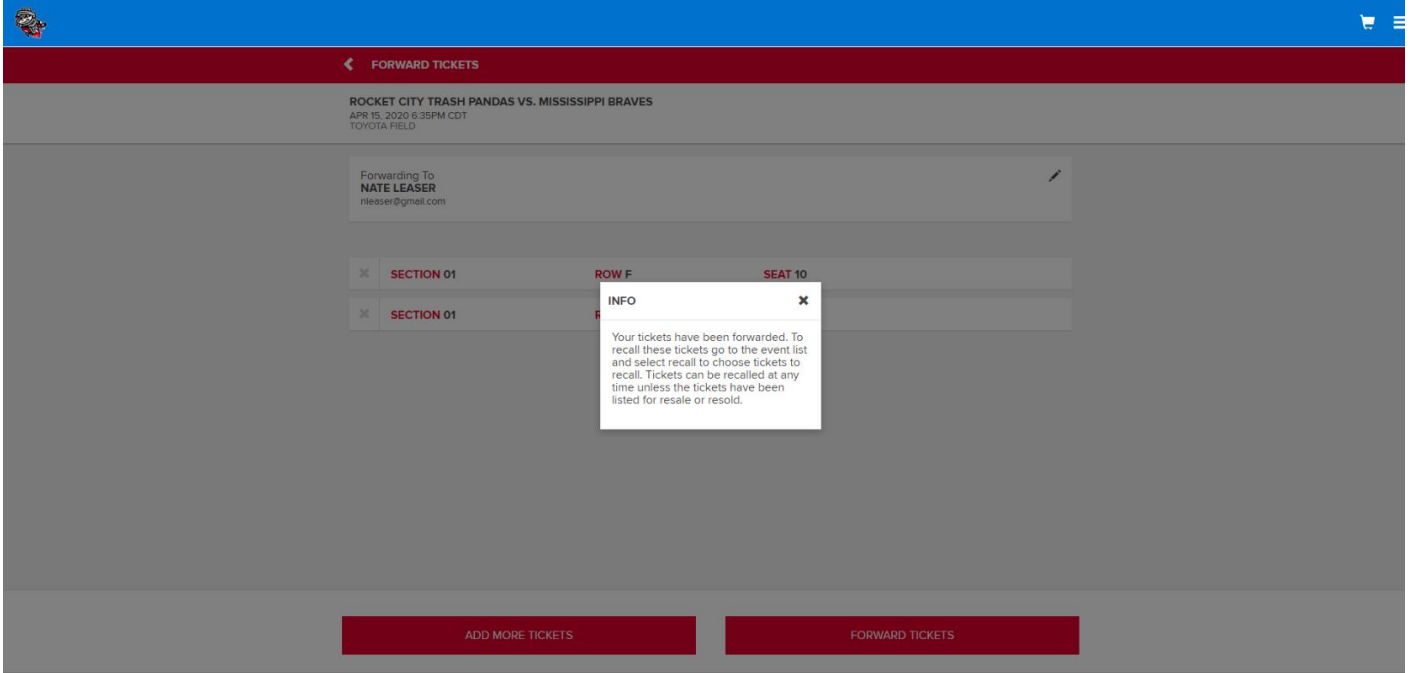

### **Receiving Forwarded Tickets**

When someone forwards tickets to you from their My Tickets account, you will receive an email notifying you that tickets have been forwarded to you. Beneath this ticket information will be links enabling you to access the tickets, return the tickets or send a thank you message.

### **Recalling Tickets**

Active tickets that have been forwarded may be recalled unless tickets have been scanned, are on offer or have been resold or donated.

- To recall tickets, first select the "My History" tab at the top of the page. The "Forwards" tab displays a list of forwards that you have created. Click the "Forward ID" hyperlink corresponding to the tickets you want to recall to display details for the forward.
- Select the tickets(s) to recall, and the click **Recall Tickets**
- On the Recall Tickets screen, add a message to your friend if desired, and click Recall Tickets to complete the action.

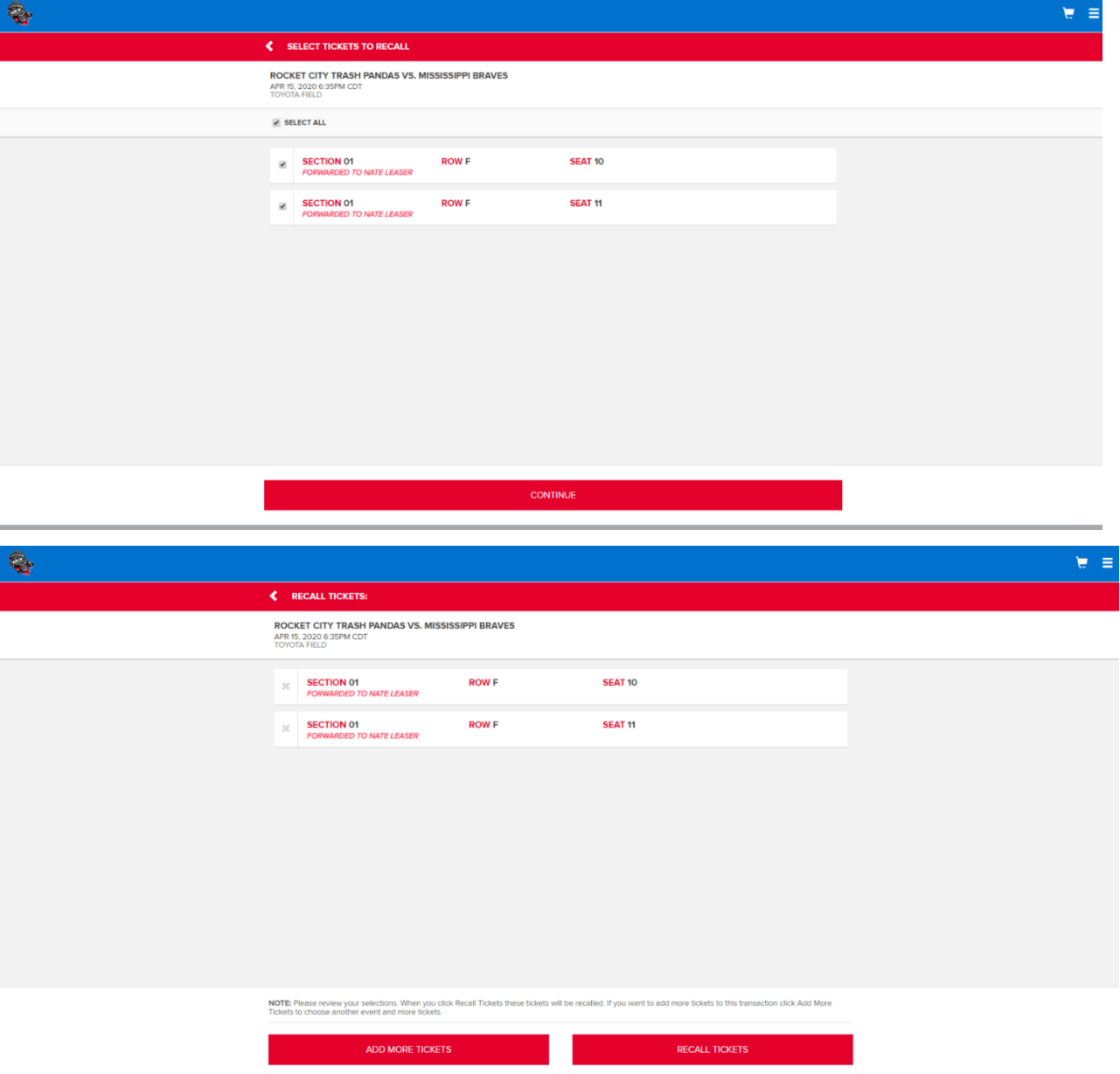

Once the recall is complete, you will receive a confirmation pop-up. Click Close to return to your transaction history. You will receive a confirmation email letting you know that your tickets were recalled. The recipient of the tickets will receive an email notification that the tickets have been recalled.

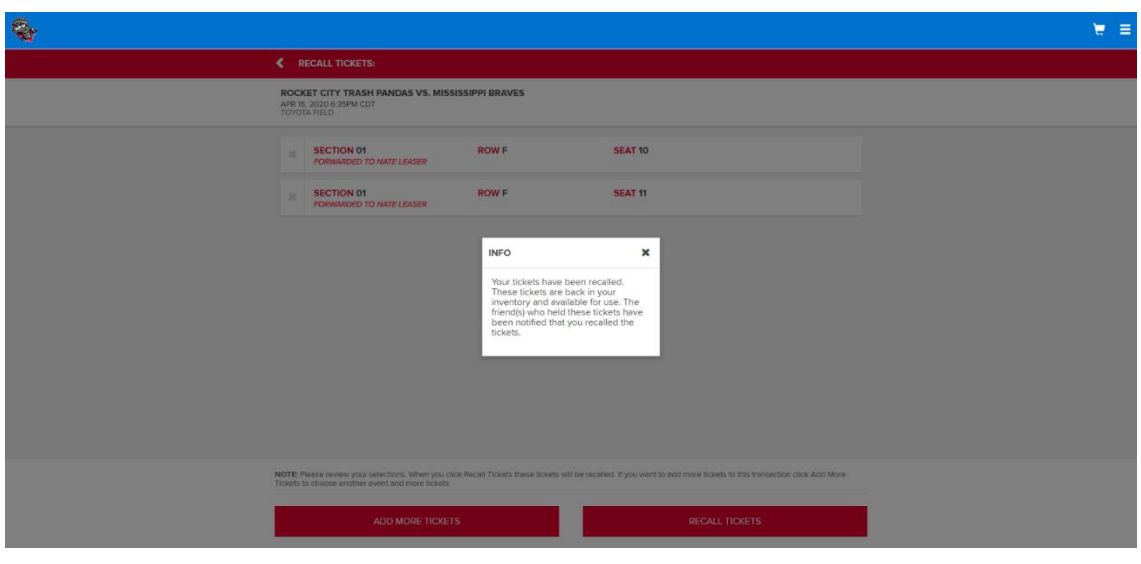